Bestellen

## **Anleitung zum Anlegen eines Kundenkontos bei MensaMax**

- 1. Die Internetseite [login.mensaweb.de](http://www.login.mensaweb.de/) (ohne "www"!) aufrufen.
- 2. Neues Kundenkonto anlegen.

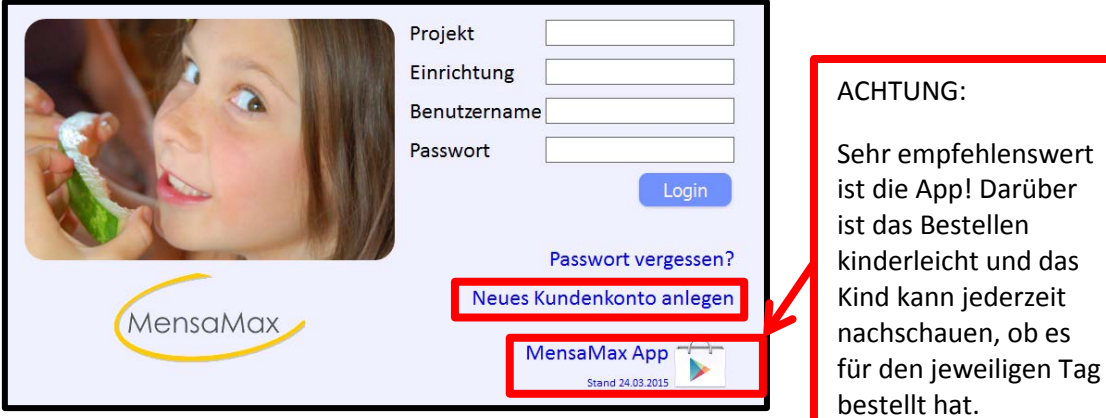

3. Die entsprechenden Daten eingeben.

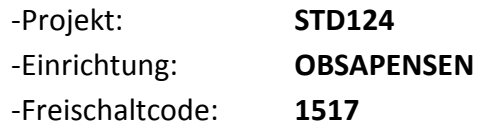

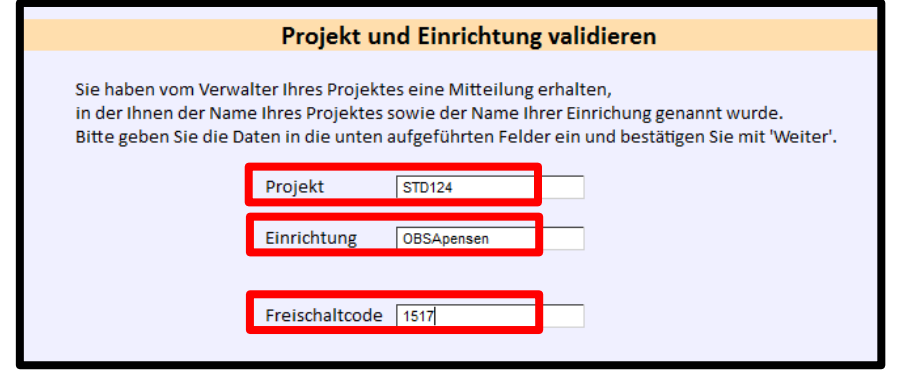

 $\rightarrow$ Weiter anklicken

4. Der **Datenschutzerklärung** und den **AGB** zustimmen (diese gerne herunterladen und lesen).

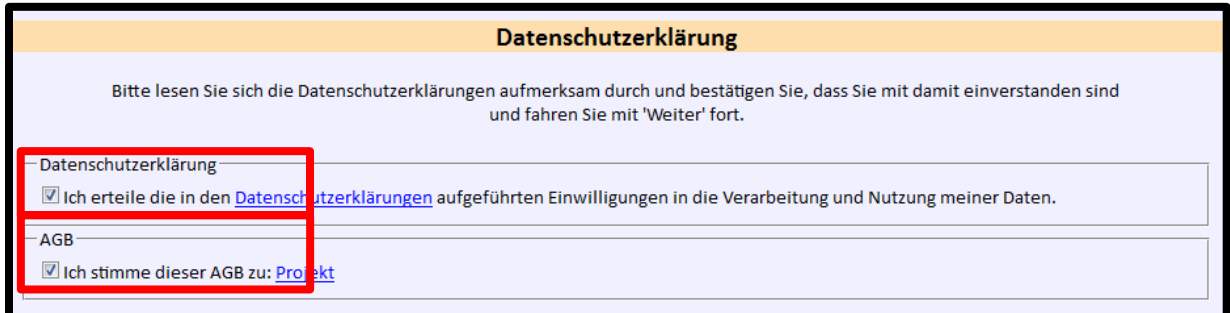

 $\rightarrow$  Weiter anklicken

5. Die **Benutzerdaten** des **Schülers** eingeben, soweit schon bekannt (Klasse kann später geändert werden). Als E-Mail bitte die Adresse von IServ (sofern schon verfügbar; sonst eine andere und später die von IServ einrichten). Die Vorgaben für das Passwort berücksichtigen!

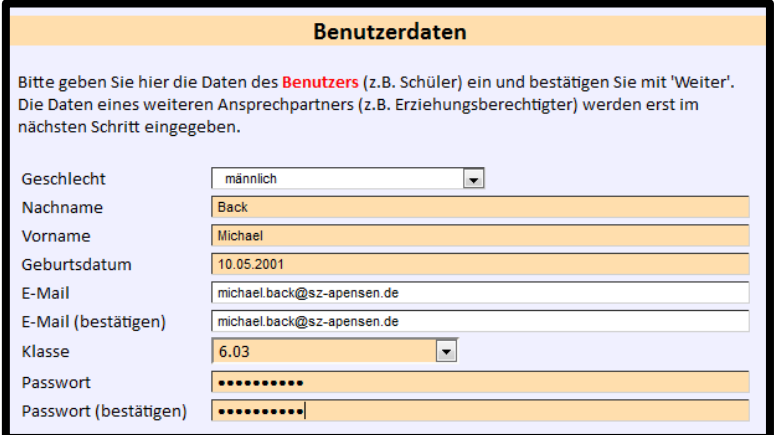

 $\rightarrow$ Weiter anklicken

6. Die **Benutzerdaten** eines **Ansprechpartners** eingeben. Auch der Ansprechpartner gibt sich ein Passwort, damit er unabhängig vom Kind Zugang zum Benutzerkonto erhält.

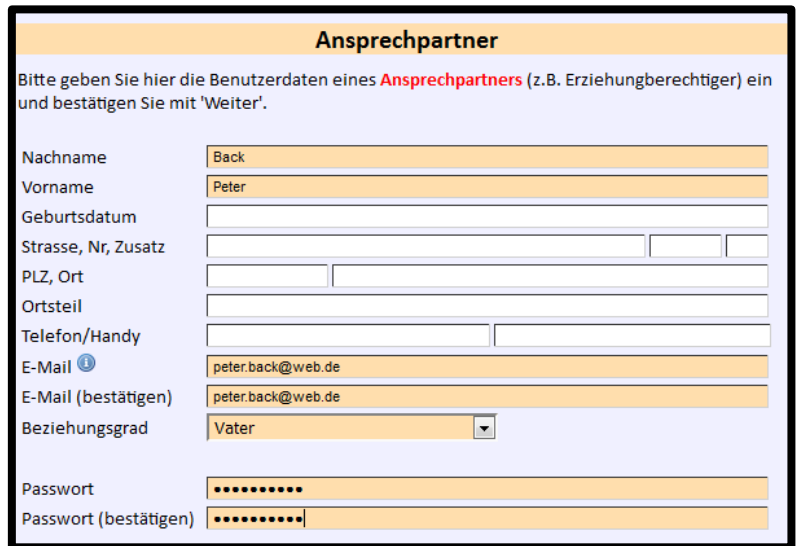

## $\rightarrow$ Weiter anklicken

## 7. Sie (Schüler und Ansprechpartner) haben nun eine E-Mail erhalten mit den **Zugangsdaten**.

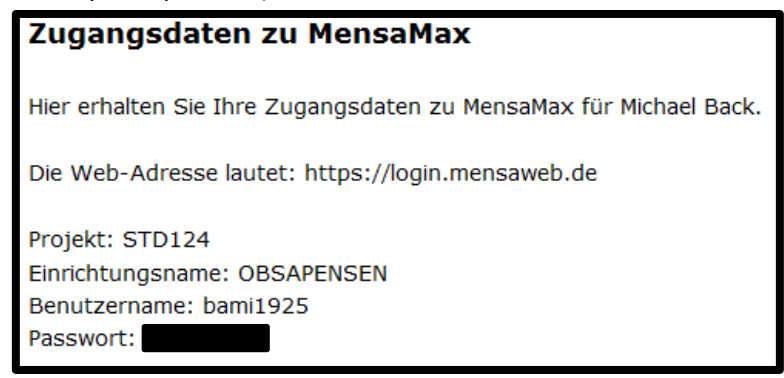

8. Einloggen be[i login.mensaweb.de](http://www.login.mensaweb.de/) (ohne "www"!) mit den Zugangsdaten. Der **Begrüßungsbildschirm** sieht wie folgt aus:

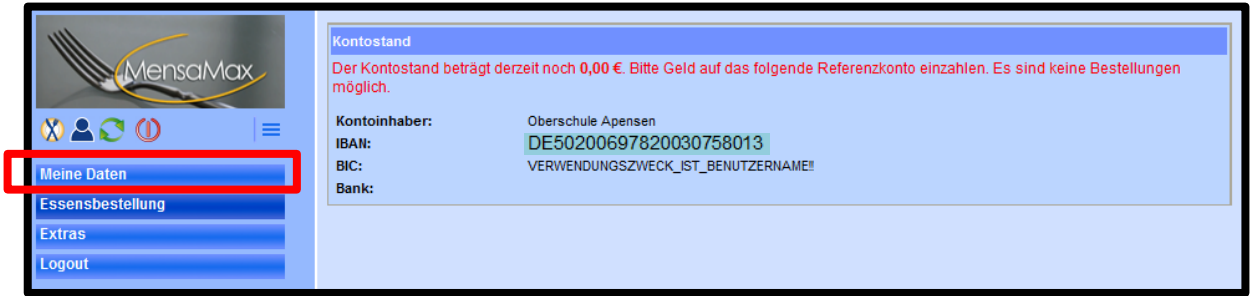

Wenn Sie Geld auf das **Referenzkonto** überweisen, geben sie als **Verwendungszweck** den Benutzernamen an! Z. B. "**bami1925**". Ansonsten kann das Geld nicht zugeordnet werden!

9. Kontrollieren Sie im Bereich "**Meine Daten**" alle Daten auf Richtigkeit und ergänzen Sie notwendige Daten. Vergessen Sie dabei nicht zu speichern. Wichtig sind:

-Ansprechpartner

-E-Mail (Damit Benachrichtigungen einen Adressaten finden)

 Auf Unverträglichkeiten/Allergien der Kinder können wir aus logistischen Gründen leider keine Rücksicht nehmen. Hier müssen Sie mit dem Kind Acht geben.

Unter "**Kontostand**" und "**Bestellungen**" können Sie jederzeit den Kontostand und getätigte Bestellungen einsehen. Der Kontostand wird morgens um 7:00 Uhr aktualisiert.

10. Haben Sie ausreichend Geld überwiesen, können sie Essen bestellen (**Bestellfrist** beachten!). Wählen Sie dazu im oberen Bereich die entsprechende Woche aus und klicken auf die Beschreibung des Menüs. Es wird dann grün hinterlegt und das Konto automatisch belastet. Durch Anklicken eines grün hinterlegten Menüs, stornieren Sie es wieder. Stornierungen sind online bis 8:00 am Essenstag möglich.

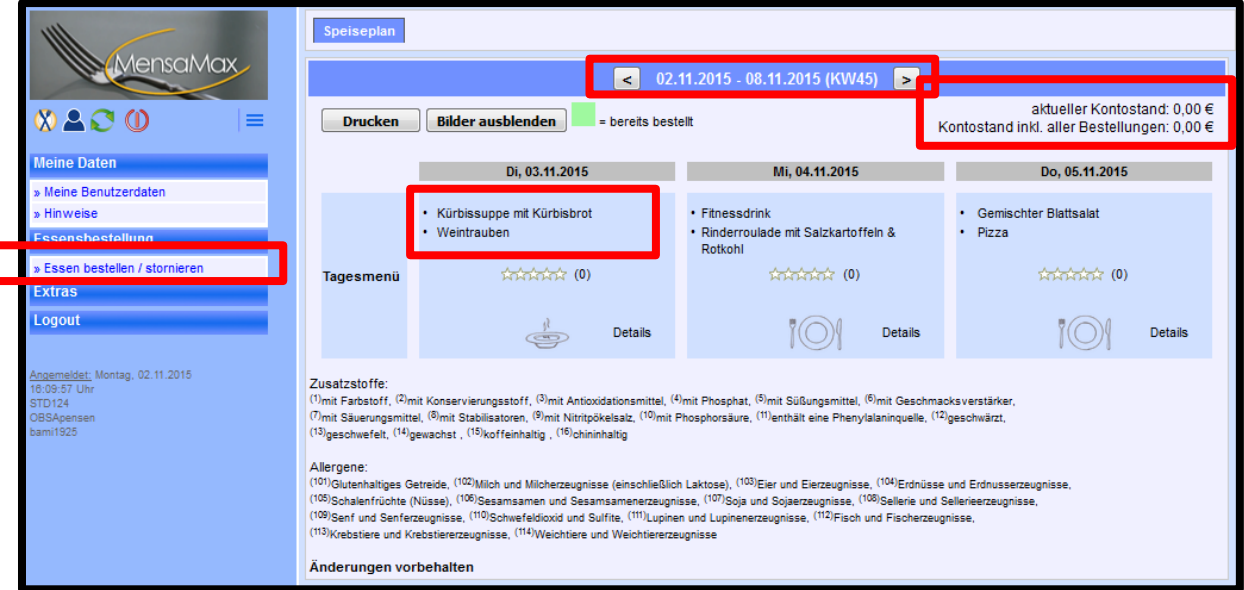

Haben Sie mehrere Kinder an der Schule, muss für jedes Kind ein eigenes Benutzerkonto erstellt und jeweils mit entsprechendem Benutzernamen Geld überwiesen werden.